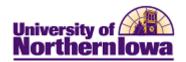

## Maintain Schedule of Classes (for sections that have rolled forward)

**Purpose:** The prior like term is rolled forward as a starting basis for the schedule of classes for the new term. Schedulers must update the information, including adding new sections and deleting sections that will not be offered. Access **Maintain Schedule of Classes** to modify or maintain class information for individual sections. The instructions below describe how to update information such as class meeting data, notes, and textbook information, for sections that have rolled forward.

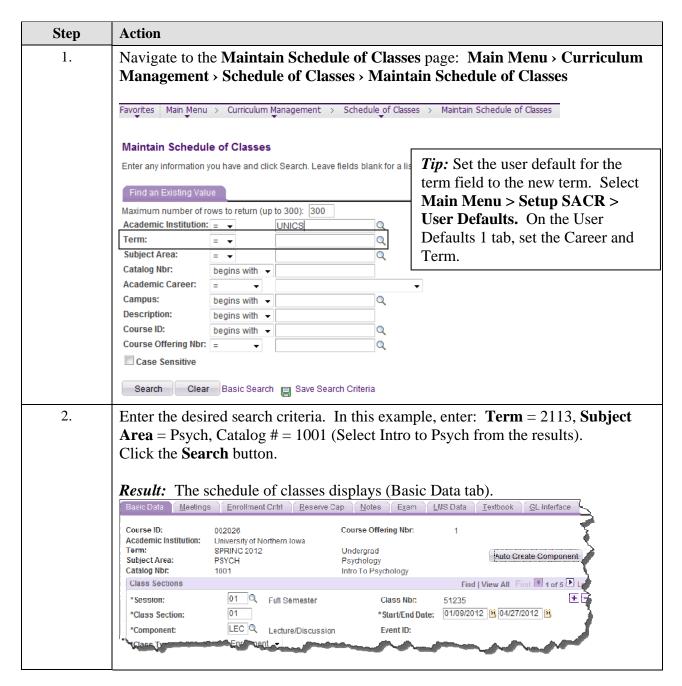

Last Updated: 10/19/2012 Page 1

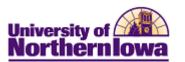

| Step | Action                                                                      |                                                |                                                      |
|------|-----------------------------------------------------------------------------|------------------------------------------------|------------------------------------------------------|
| 3.   | Select the course for which you wish to add a new class section.            |                                                |                                                      |
|      |                                                                             |                                                |                                                      |
|      | Result: The Basic Data tab displays                                         |                                                | W0.D. 1. (0.1.1.4.                                   |
|      | Basic Data Meetings Enrollment Cntrl Reserve                                | Cap Notes Exam L                               | MS Data Textbook GL Interface                        |
|      | Course ID: 002026 Academic Institution: University of Northern Iowa         | Course Offering Nbr:                           | 1                                                    |
|      | Term: SPRING 2012 Subject Area: PSYCH Catalog Nbr: 1001                     | Undergrad<br>Psychology<br>Intro To Psychology | Auto Create Component                                |
|      | Class Sections                                                              |                                                | Find   View All First 1 of 5 Last                    |
|      | *Session: 01 Q Full Semester                                                | Class Nbr:                                     | 51235                                                |
|      | *Class Section: 01                                                          | *Start/End Date:                               | 01/09/2012 🐧 04/27/2012 🛐                            |
|      | *Component: LEC Q Lecture/Discussion                                        | on Event ID:                                   |                                                      |
|      | *Class Type: Enrollment ▼                                                   |                                                |                                                      |
|      | *Associated Class: 1 Q Units: 3.00  *Campus: MAIN MAIN                      |                                                | Add Fee                                              |
|      |                                                                             | sity of Northern Iowa                          | Schedule Print     □                                 |
|      | *Academic Organization: 0021300 Q Psycho                                    | plogy                                          | Student Specific Permissions                         |
|      |                                                                             | and Behavioral Sciences                        | Dynamic Date Calc Required                           |
|      |                                                                             | mic Holiday Schedule                           | Generate Class Mtg Attendance                        |
|      | *Instruction Mode:                                                          | son                                            | Sync Attendance with Class Mtg GL Interface Required |
|      | Primary Instr Section: 01                                                   |                                                |                                                      |
|      | Class Topic                                                                 |                                                |                                                      |
|      | Course Topic ID:                                                            |                                                | Print Topic in Schedule                              |
|      | Equivalent Course Group                                                     | 44400.000                                      | Councids Faminal and Council                         |
|      | Course Equivalent Course Group: 00128 400 00 Class Equivalent Course Group: | 1/400 008                                      | Override Equivalent Course                           |
|      |                                                                             |                                                | 2                                                    |
|      | Class Attributes *Course                                                    | *Course Attribute                              | /iew All   🗇   🛗 First 🚺 1-2 of 3 🕨 Last             |
|      | Attribute                                                                   | Value                                          | Front In a Park Property                             |
|      | CRG Q Organized Course Indicator                                            | ORGANIZED Q Organized (                        |                                                      |
|      | ONO Organizoa obarse marcator                                               | OTO/WIZED Q Organized                          |                                                      |
|      | Save 🚨 Return to Search 🕩 Previous in List                                  | Next in List Notify                            |                                                      |
|      |                                                                             |                                                |                                                      |
| 4.   | To add a new class (section), navigate to                                   | the last section of the                        | he course (Or the section you                        |
|      | wish to add the new section after). Clic                                    | k the <b>Add Row</b> bu                        | tton on the <i>Basic Data</i> tab                    |
|      | (in the <i>Class Sections</i> area). •                                      |                                                |                                                      |
|      | A.C. 11.11                                                                  | ea a a a                                       |                                                      |
|      | After you add the section, notice the                                       |                                                |                                                      |
|      | Class Sections                                                              | Fin                                            | d   View All First 2 of 2 Last                       |

Page 2 Last Update: 10/19/2012

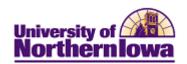

| Step | Action                                                                                                    |                              |                     |
|------|----------------------------------------------------------------------------------------------------|------------------------------|---------------------|
| 5.   | On the <i>Basic Data</i> tab, review and update the following:  • Session – Enter or select the appropriate value                                                                                                    |                              |                     |
|      | Code                                                                                                    | Description                  | I                   |
|      | 01                                                                                                    | Full Semester                | -                   |
|      | 02                                                                                                    | First Half-Semester          | -                   |
|      | 03                                                                                                    | Second Half-Semester         |                     |
|      | 04                                                                                                    | First MBA Module             |                     |
|      | 05                                                                                                    | Second MBA Module            |                     |
|      | 06                                                                                                    | Third MBA Module             |                     |
|      | 4W1                                                                                                    | May Four Week                | 1                   |
|      | 4W2                                                                                                    | June Four Week               | 1                   |
|      | 4W3                                                                                                    | July Four Week               | _                   |
|      | 6W1                                                                                                    | May June Six Week            | 1                   |
|      | 6W2                                                                                                    | June July Six Week           |                     |
|      | 8W1                                                                                                    | June July Eight Week         | 1                   |
|      | <ul> <li>Class Section – Enter the section number</li> <li>Component – Defaults from the catalog (DO NOT CHANGE unless the course is Lecture/Lab where separate sections are desired)</li> <li>Class Type – Select Enroll, unless the section does not require enrollment (E.g. Lecture/Lab where the Lab is a separate section)</li> <li>Associated Class – Maintained by the Registrar's Office</li> <li>Location – Defaults to Main. Update as appropriate.</li> <li>Start/End Date – Defaults to the session dates.</li> <li>Academic Organization – Defaults based on subject, may be changed as needed.</li> <li>Academic Group – Defaults from the catalog. CANNOT BE CHANGED.</li> <li>Instruction Mode – Select appropriate instruction mode (P = In Person, PO = In Person/Online, O = Online Semester Based, OG = Online Guided Independent Study, MG = Print Guided Independent Study, I = ICN (Iowa Comm Network, IO = ICN/Online) See Instruction Modes handout.</li> </ul> |                              |                     |
|      | <i>Note:</i> The Auto                                                                                                    | Create Component button is r | not currently used. |

Last Updated: 10/19/2012 Page 3

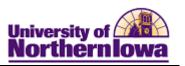

| Step | Action                                                                                                    |  |  |  |
|------|----------------------------------------------------------------------------------------------------|--|--|--|
| 6.   |                                                                                                    |  |  |  |
| 0.   | In the Class Attributes section, course attributes must be added. Adding course attributes is a three-step process:  1. Clicking the Add Row  button.  2. Select the desired Course Attribute  3. Select the corresponding Course Attribute Value  Class Attributes  Customize   Find   View All    First  2-3 of 4  Last |  |  |  |
|      |                                                                                                    |  |  |  |
|      |                                                                                                    |  |  |  |
|      |                                                                                                    |  |  |  |
|      |                                                                                                    |  |  |  |
|      | *Course Attribute Attribute Value                                                                                                    |  |  |  |
|      | ORG Q Organized Course Indicator ORGANIZE Q Organized Course                                                                                                    |  |  |  |
|      | RCCI Q Record Code RE Q Residential Course + -                                                                                                    |  |  |  |
|      |                                                                                                    |  |  |  |
|      | For each course, the <b>Record Code</b> attribute is required.                                                                                                    |  |  |  |
|      | • Select <b>Record Code</b> ( <b>RCCD</b> ) from the <i>Course Attribute</i> field                                                                                                    |  |  |  |
|      | • Select the appropriate corresponding <i>Course Attribute Value</i> :                                                                                                    |  |  |  |
|      | o <b>RE</b> ( <b>Residential Course</b> ) – For on-campus residential courses not                                                                                                    |  |  |  |
|      | offered through Continuing Education.                                                                                                    |  |  |  |
|      | o <b>EX</b> ( <b>Extension</b> ) – For extension courses offered through Continuing                                                                                                    |  |  |  |
|      | Education.                                                                                                    |  |  |  |
|      | o <b>REX</b> ( <b>Residential</b> + <b>Extension</b> ) – For courses the department                                                                                                    |  |  |  |
|      | manages, but Cont. Ed provides some support.                                                                                                    |  |  |  |
|      | o <b>GIS</b> ( <b>Guided Independent Study</b> ) For guided independent study                                                                                                    |  |  |  |
|      | courses offered through Continuing Education.                                                                                                    |  |  |  |
|      | For coverse with a specific meeting nottons on Ouganized Coverse Indicator                                                                                                    |  |  |  |
|      | For courses with a specific meeting pattern an <u>Organized Course Indicator</u>                                                                                                    |  |  |  |
|      | attribute is required. "Arranged" courses do not require the Organized Course Indicator.                                                                                                    |  |  |  |
|      |                                                                                                    |  |  |  |
|      | Select Organized Course Indicator (ORG) from the Course Attribute field.                                                                                                    |  |  |  |
|      | field                                                                                                    |  |  |  |
|      | • Select <b>Organized</b> from the <i>Course Attribute Value</i> field.                                                                                                    |  |  |  |
|      | For Honors course sections, the <b>Honors Course Indicator</b> attribute is required.                                                                                                    |  |  |  |
|      | • Select <b>Honors Course Indicator</b> (HON) from the <i>Course Attribute</i> field                                                                                                    |  |  |  |
|      | • Select Honors Course Section (HONORS) from the Course Attribute                                                                                                    |  |  |  |
|      | Value field.                                                                                                    |  |  |  |
|      | vanue meta.                                                                                                    |  |  |  |
|      | For Writing Enhanced Course sections, the <b>Writing Enhanced Indicator</b> attribute                                                                                                    |  |  |  |
|      | is required.                                                                                                    |  |  |  |
|      | • Select Writing Enhanced Indicator (WREN) from the Course Attribute                                                                                                    |  |  |  |
|      | field                                                                                                    |  |  |  |
|      | • Select Writing Enhanced Section (WRITINGENH) from the Course                                                                                                    |  |  |  |
|      | Attribute Value field.                                                                                                    |  |  |  |
|      |                                                                                                    |  |  |  |
|      | <i>Note:</i> All other course attributes will default from the catalog and/or be managed                                                                                                    |  |  |  |
|      | by the Office of the Registrar.                                                                                                    |  |  |  |
| L    |                                                                                                    |  |  |  |

Page 4 Last Update: 10/19/2012

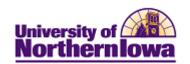

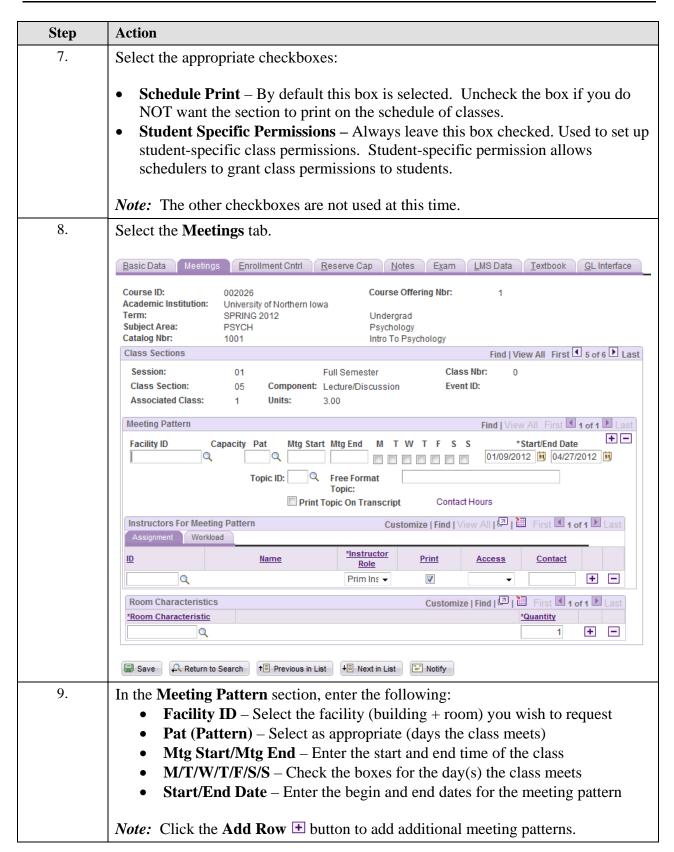

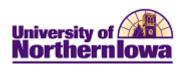

| Step | Action                                                                                                    |                                                                                                    |  |  |
|------|----------------------------------------------------------------------------------------------------|----------------------------------------------------------------------------------------------------|--|--|
| 10.  | In the Instructors for Meeting Pattern section, on the Assignment tab, complete the following:  • ID – Select the class instructor  • Instructor Role – Select Primary for the first instructor. Select Secondary or TA, as appropriate for the second instructor.  • Print checkbox – LEAVE CHECKED. This displays the instructor(s) in the schedule of classes.  • Access – Select Approve for the Primary Instructor Role.  ○ Approve: Instructor can enter and approve grades  ○ Grade: Instructor can only enter grades  ○ Blank: Instructor cannot enter or approve grades  • Contact – Enter the contact minutes (per week) for this instructor (Legacy value was in hours)  If there is more than one meeting pattern:  • Use the Add Row ★ button to add additional meeting patterns  • The Instructor from the first meeting pattern is copied automatically to any additional meeting patterns. |                                                                                                    |  |  |
|      | If the instructor(s) is the same for all meeting patterns  If the instructor(s) are different for the additional                                                                                                    | Then  Keep the instructor(s) on the subsequent meeting patterns, ensure you give the instructor appropriate access on each meeting pattern  Update the instructor(s) as appropriate                                 |  |  |
|      | contact hours/minutes attributed to the is 3 (1 contact hour in the current system).                                                                                                    | actor field, enter the percent of the course his instructor (E.g. If the course contact hours stem = 50 minutes in the new system) and oad, the load factor for each instructor would each instructor would be 75). |  |  |
| 11.  | If no specific <b>Facility ID</b> is requested, use the <b>Room Characteristics</b> section to identify desired room characteristics. Select the desired <i>room characteristic</i> using the <b>Lookup</b> button and enter the <i>quantity</i> . Click the <b>Add Row</b> $\pm$ button to add additional room characteristics. The Registrar's Office will assign a Facility.                                                                                                    |                                                                                                    |  |  |

Page 6 Last Update: 10/19/2012

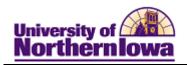

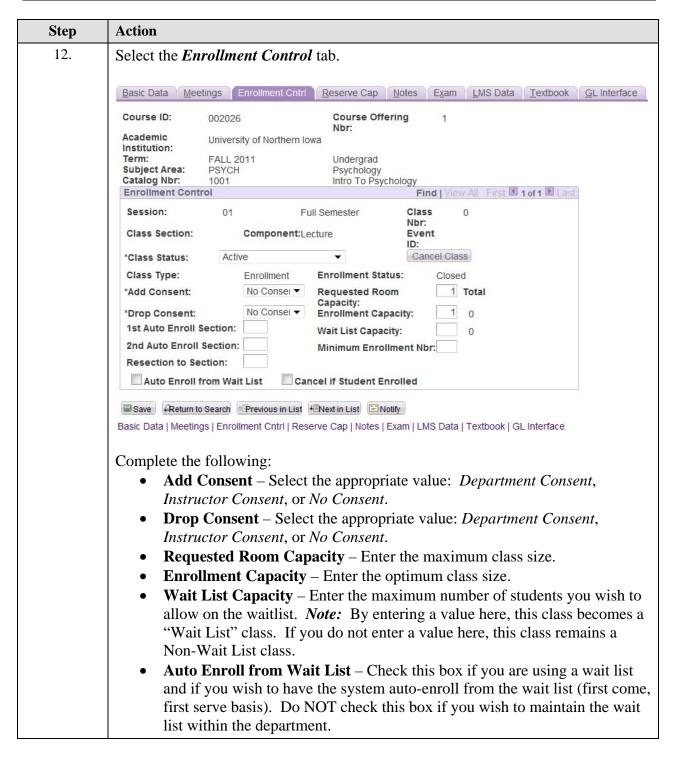

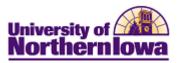

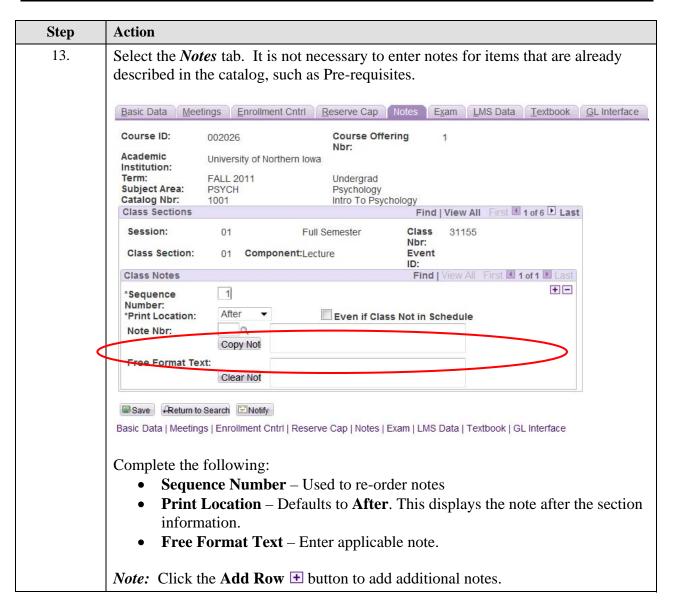

Page 8 Last Update: 10/19/2012

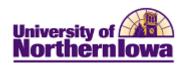

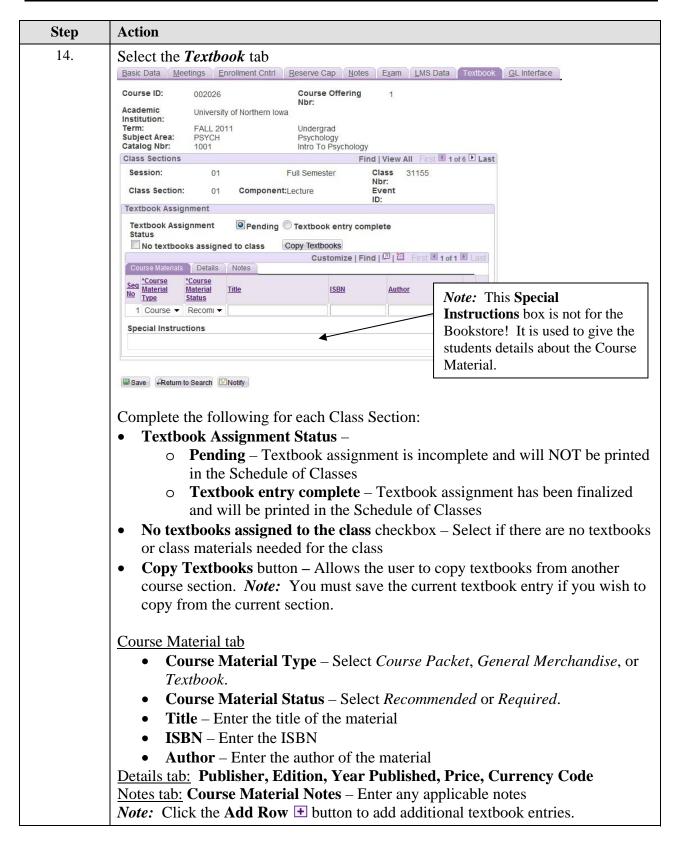

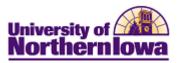

| Step | Action                                                                                                    |  |  |
|------|----------------------------------------------------------------------------------------------------|--|--|
| 15.  | Click the Save Save button.                                                                                                    |  |  |
|      | <b>Result:</b> The new class (section) has been created.                                                                                                    |  |  |
| 16.  | To add additional sections, click the <b>Add Row</b> button on the <b>Basic Data</b> tab (in the Class Sections area).    (Note: Before you add a new section, make sure you navigate to the section you wish to put the new section after)  After you add the section, notice the title bar reflect the number of sections you are building. |  |  |
|      | Class Sections Find   View All First 1 2 of 2 Last                                                                                                    |  |  |
| 17.  | Enter the appropriate class section (in this case "02").  Note: The rest of the information on the Basic Data tab will likely be the same as the first section.                                                                                                    |  |  |
| 18.  | Select the <b>Meetings</b> , <b>Enrollment Control</b> , <b>Notes</b> , and <b>Textbook</b> tabs. Update fields as appropriate.                                                                                                    |  |  |
| 19.  | Click the Save Bave button.                                                                                                    |  |  |

Page 10 Last Update: 10/19/2012